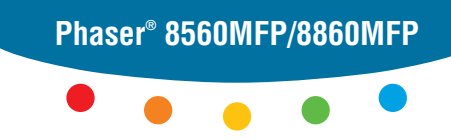

**multifunction printer**

# Quick Use Guide **EN**

# Handleiding voor snel gebruik **Nederlands NL**

- Snabbintroduktion **SV**
- Hurtigreferanse **NO**
- Hurtig betjeningsvejledning **DA**
- Pikaopas **FI**

**XEROX.** 

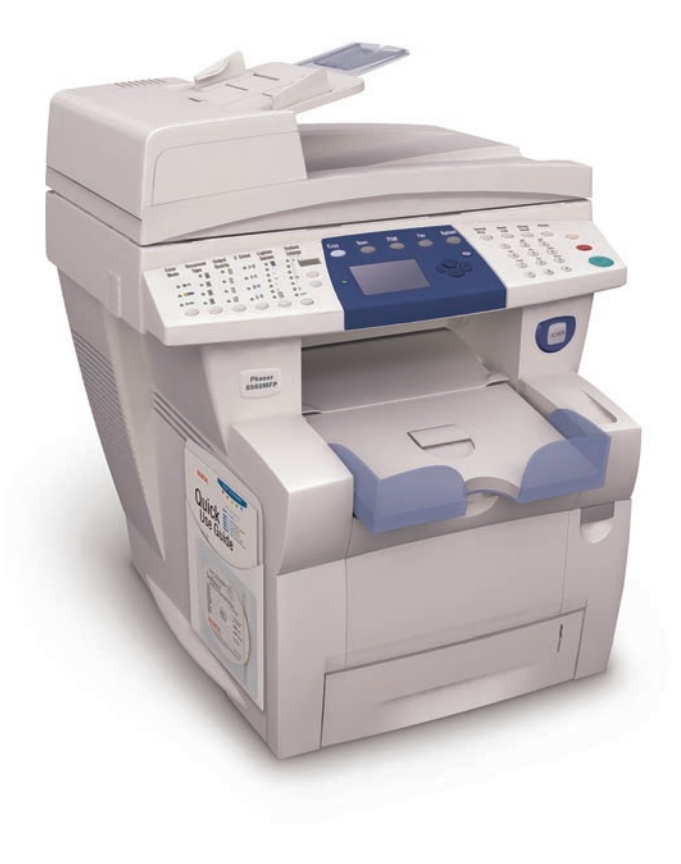

# System B **System Basics**

# **■Contents**

- **NL** Inhoud
- sv Innehåll
- NO Innhold
- DA Indhold
- **FI** Sisällys

# **System Basics**

- **NL** Basisgegevens
- sv Grunderna i systemet
- NO Grunnleggende informasjon om systemet

1

- DA System
- **FI** Perusasiaa järjestelmästä

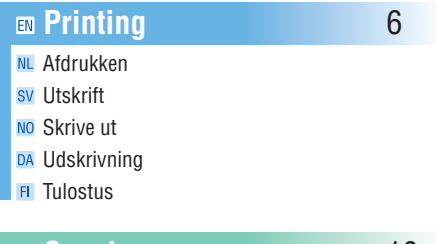

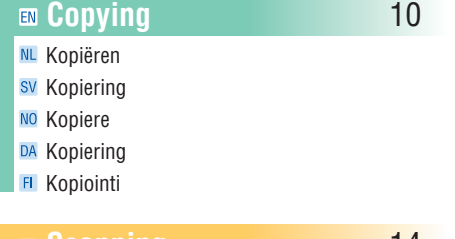

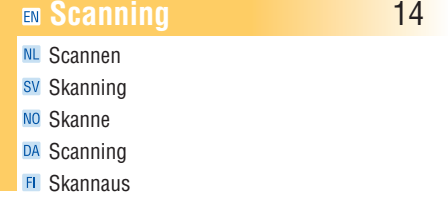

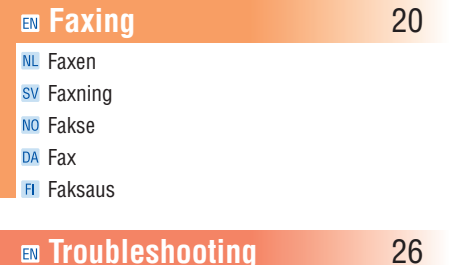

## **NL** Problemen oplossen

- sv Felsökning
- NO Løse problemer
- DA Fejlfinding
- **FI** Vianetsintää

# **Configurations**

- **8560MFP/N 8560MFP/D 8860MFP/D 8560MFP/T 8560MFP/X NL** Configuraties sv Konfigurationer NO Konfigurasjoner DA Konfigurationer **FI** Kokoonpano
- Some options and features covered in this guide may not be included with your configuration.
- See the System Configurations chapter in the User Guide for information about features and available options.

## **(NL)**

- Mogelijk maakt een aantal van de functies en opties die in deze handleiding worden beschreven geen deel uit van uw configuratie.
- Zie het hoofdstuk Systeemconfiguraties in de Gebruikershandleiding voor informatie over functies en beschikbare opties .

## Svenska (SV)

- Det kan hända att vissa funktioner i den här handledningen inte ingår i din konfiguration.
- Se kapitlet Systemkonfiguration i användarhandboken beträffande information om funktioner och tillval.

## **(NO)**

- Enkelte funksjoner som omtales i denne veiledningen, er muligens ikke med i konfigurasjonen du har.
- Slå opp i kapitlet System Configurations i User Guide hvis du vil ha mer informasjon om funksjoner og tilgjengelige tillegg.

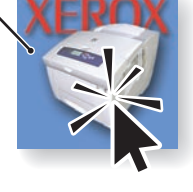

## Dansk (DA)

- Nogle funktioner, som er beskrevet i denne vejledning, er muligvis ikke tilgængelige på din konfiguration. **(DA)**<br> **e** funk<br>
dning,<br>
onfigu<br>
pitlet<br>
mings<br> **(FI)**
- Se kapitlet Systemkonfigurationer i betjeningsvejledningen for information om funktioner og tilgængeligt tilbehør.

## Suomi (FI)

- Järjestelmässäsi ei ehkä ole kaikkia tässä oppaassa mainittuja toimintoja.
- Lisätietoja koneen toiminnoista ja lisälaitteista on User Guide -oppaan luvussa System Configurations.

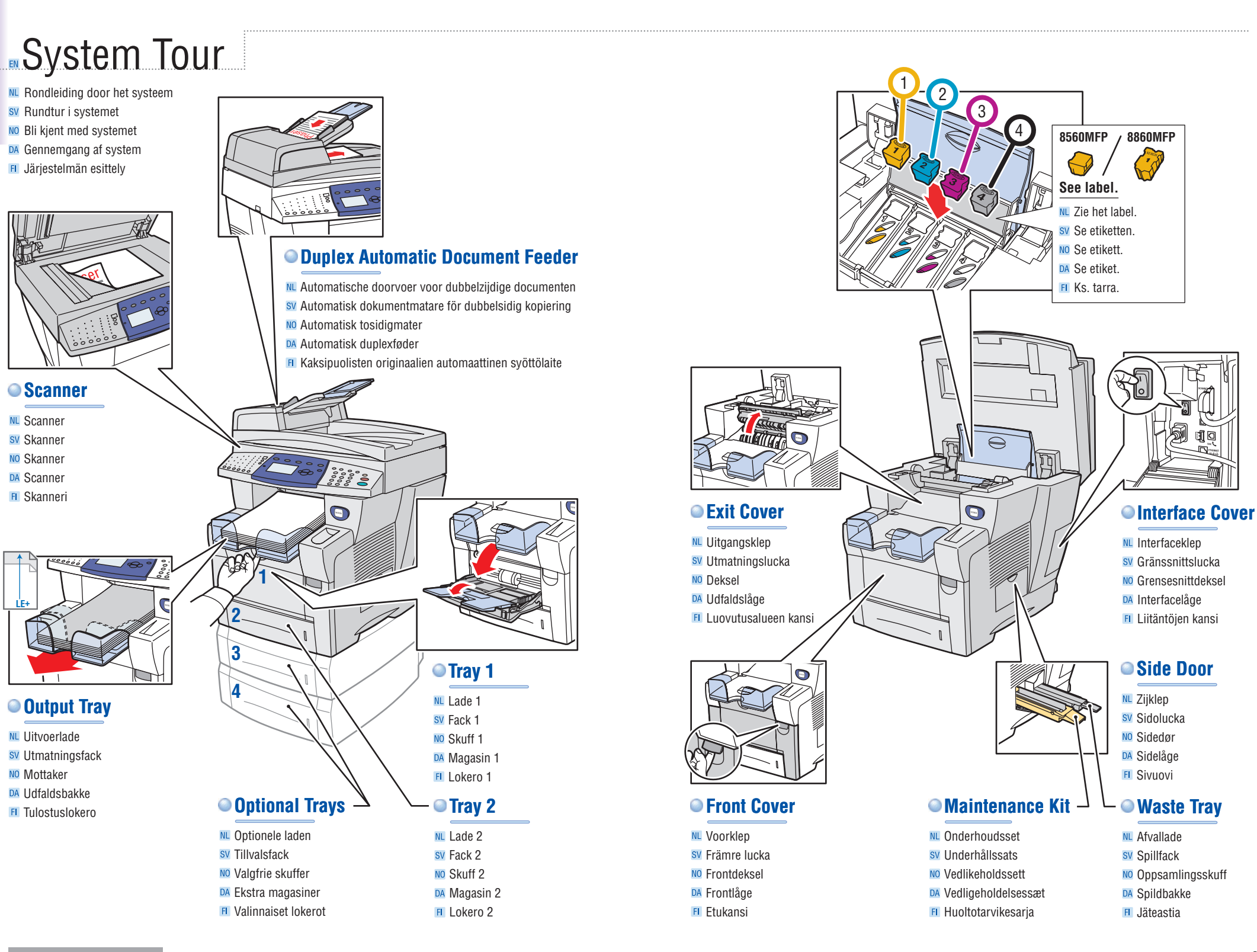

**System Basics**

**System Basics** 

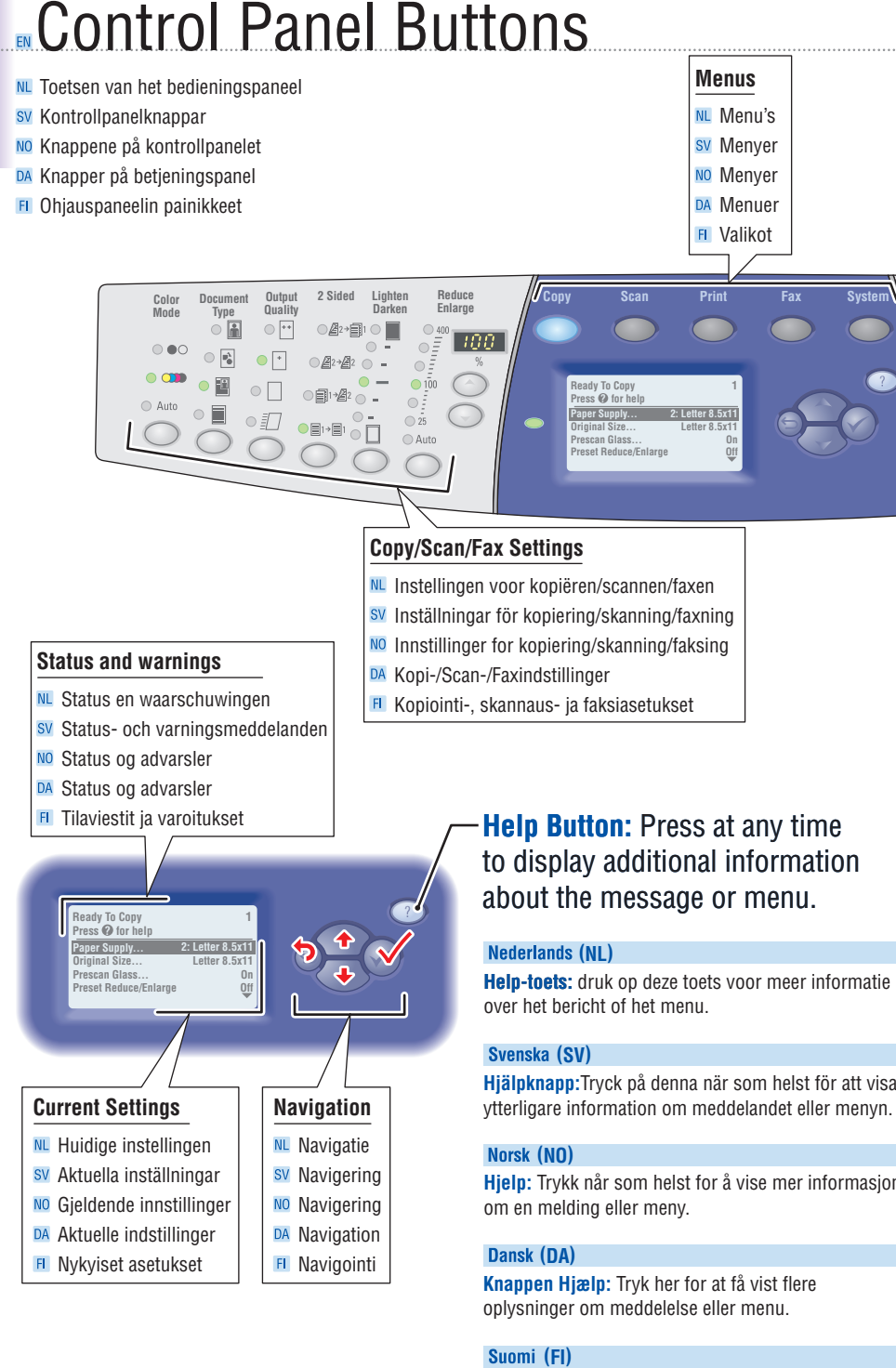

**Hjälpknapp:**Tryck på denna när som helst för att visa ytterligare information om meddelandet eller menyn.

**Hjelp:** Trykk når som helst for å vise mer informasjon

**Knappen Hjælp:** Tryk her for at få vist flere oplysninger om meddelelse eller menu.

## Suomi (FI)

**Ohje-painike:** Paina milloin tahansa saadaksesi näyttöön lisätietoa viestistä tai valikosta.

# **Information Pages**

- **NL** Gegevenspagina's
- sv Informationssidor
- NO Informasjonssider
- DA Informationssider<br>FL Tietosivut
- 

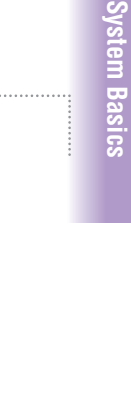

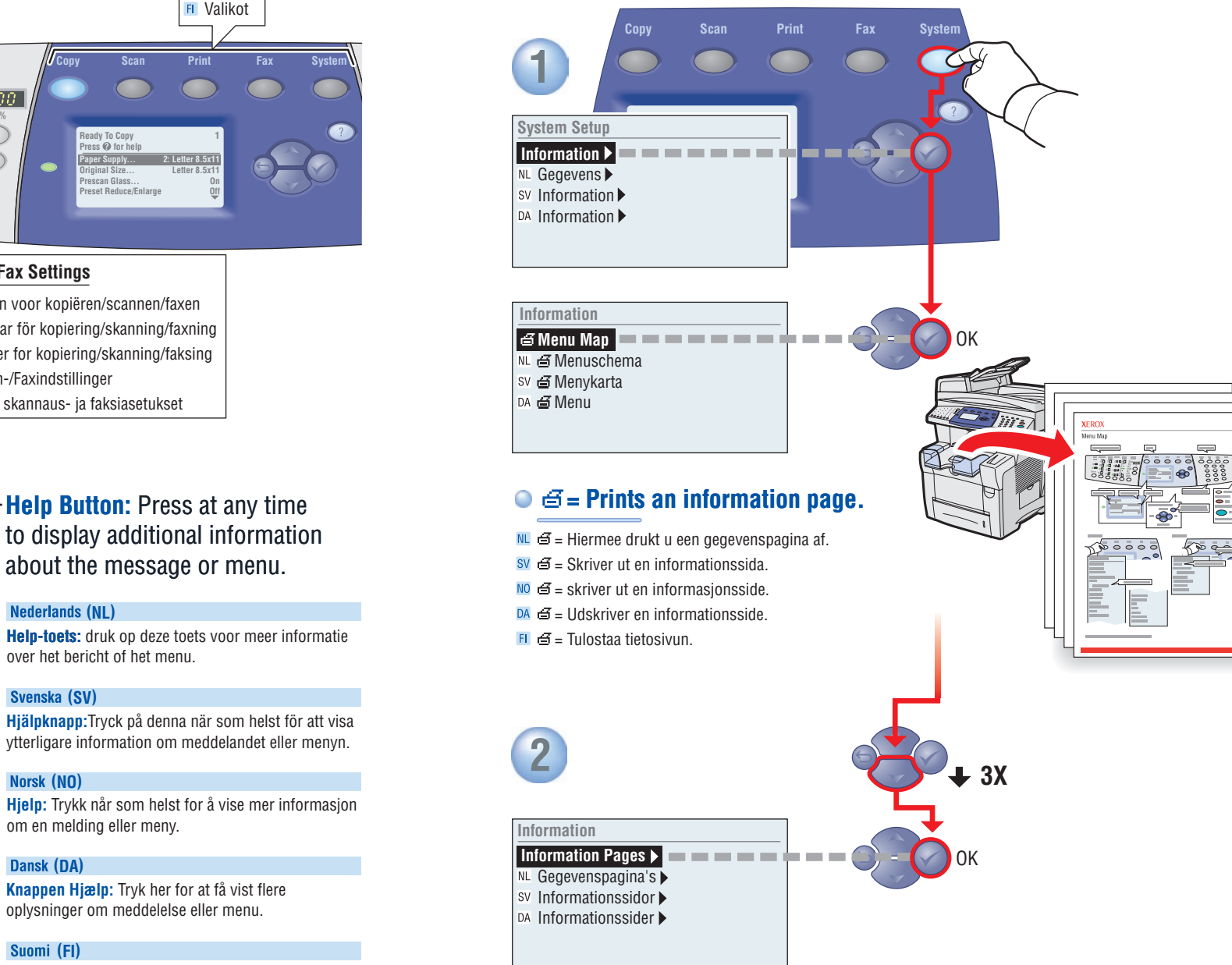

<span id="page-4-0"></span>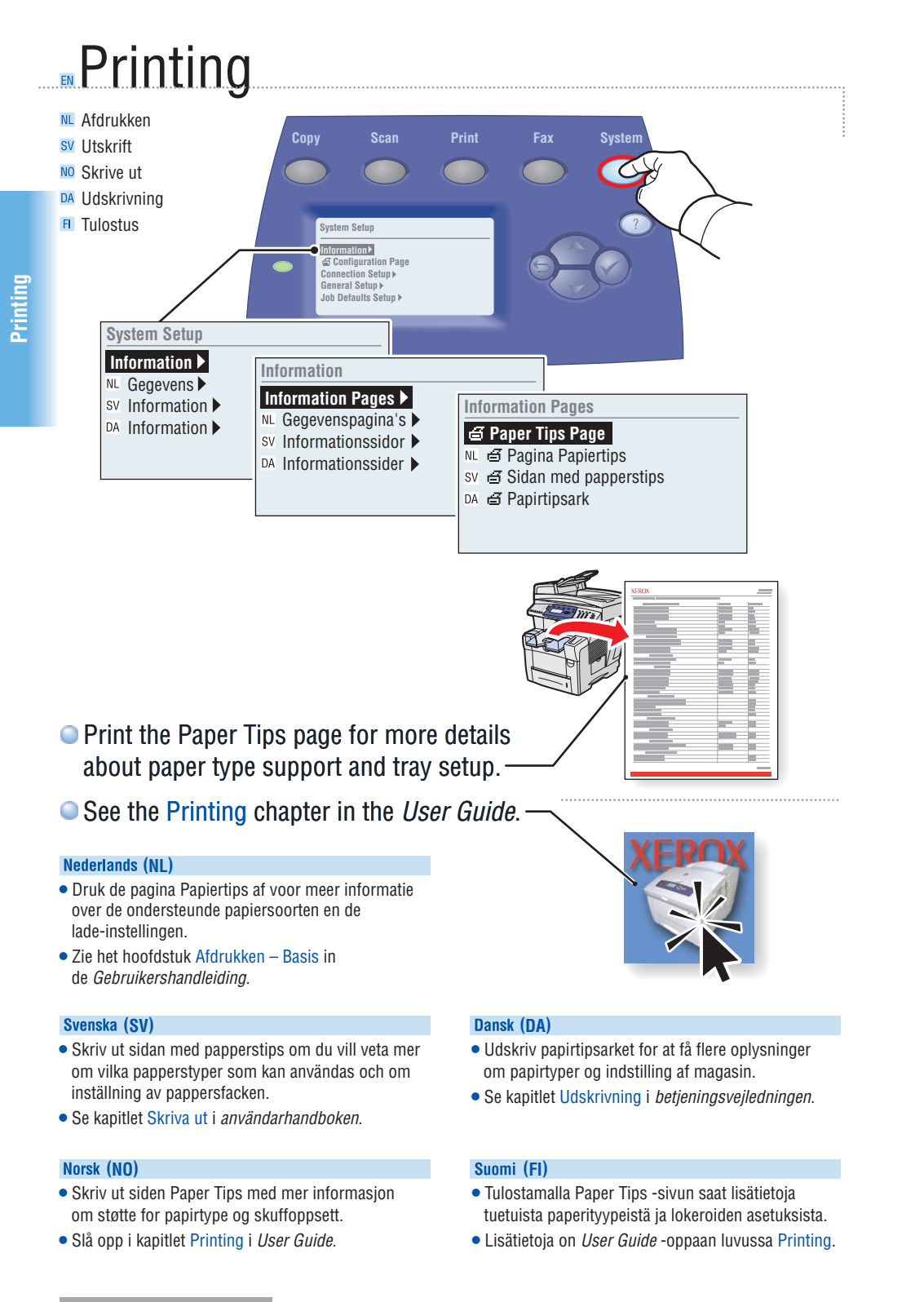

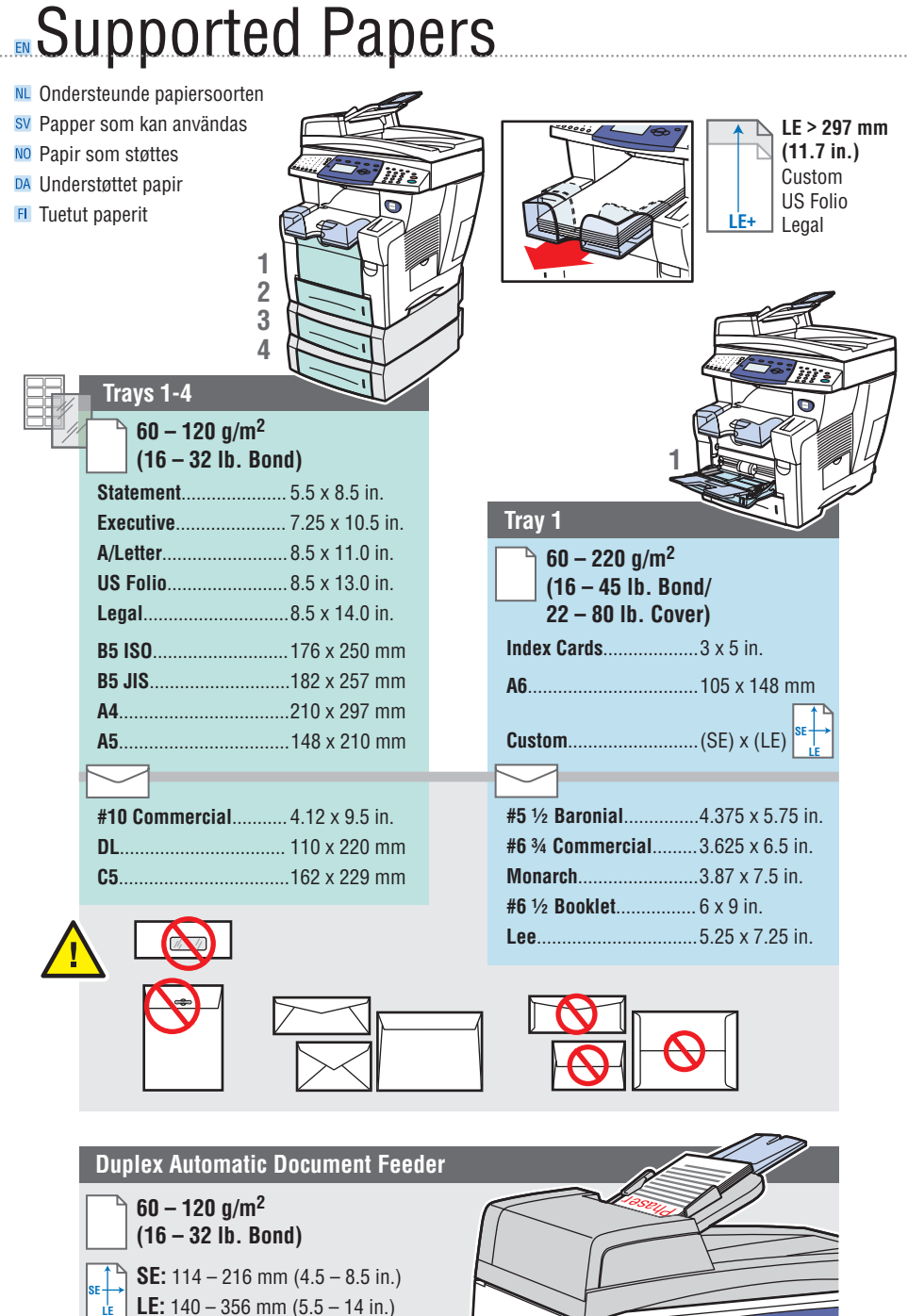

**Printing**

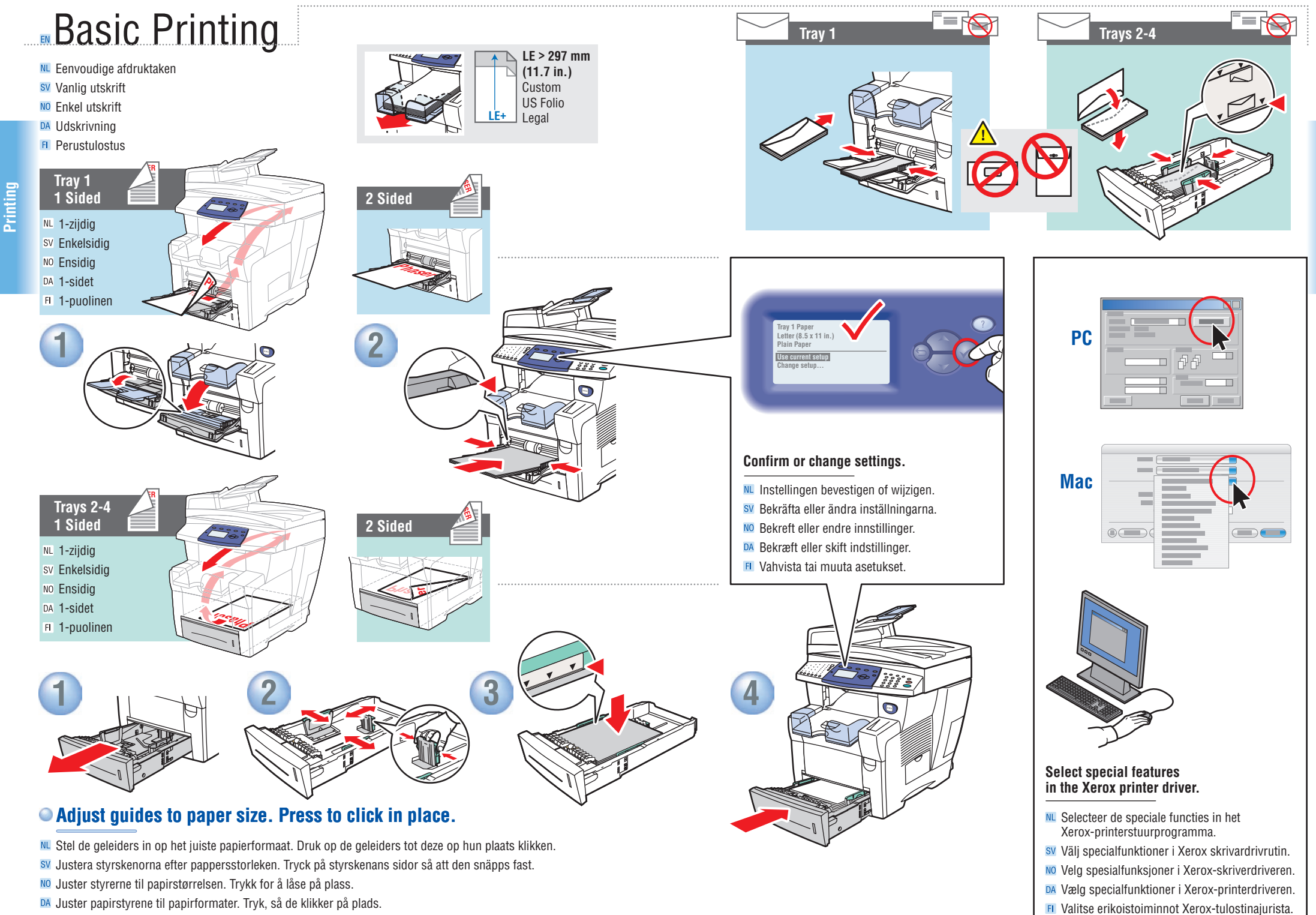

Säädä ohjaimet paperikoon mukaan. Napsauta paikoilleen painamalla.

**Printing**

<span id="page-6-0"></span>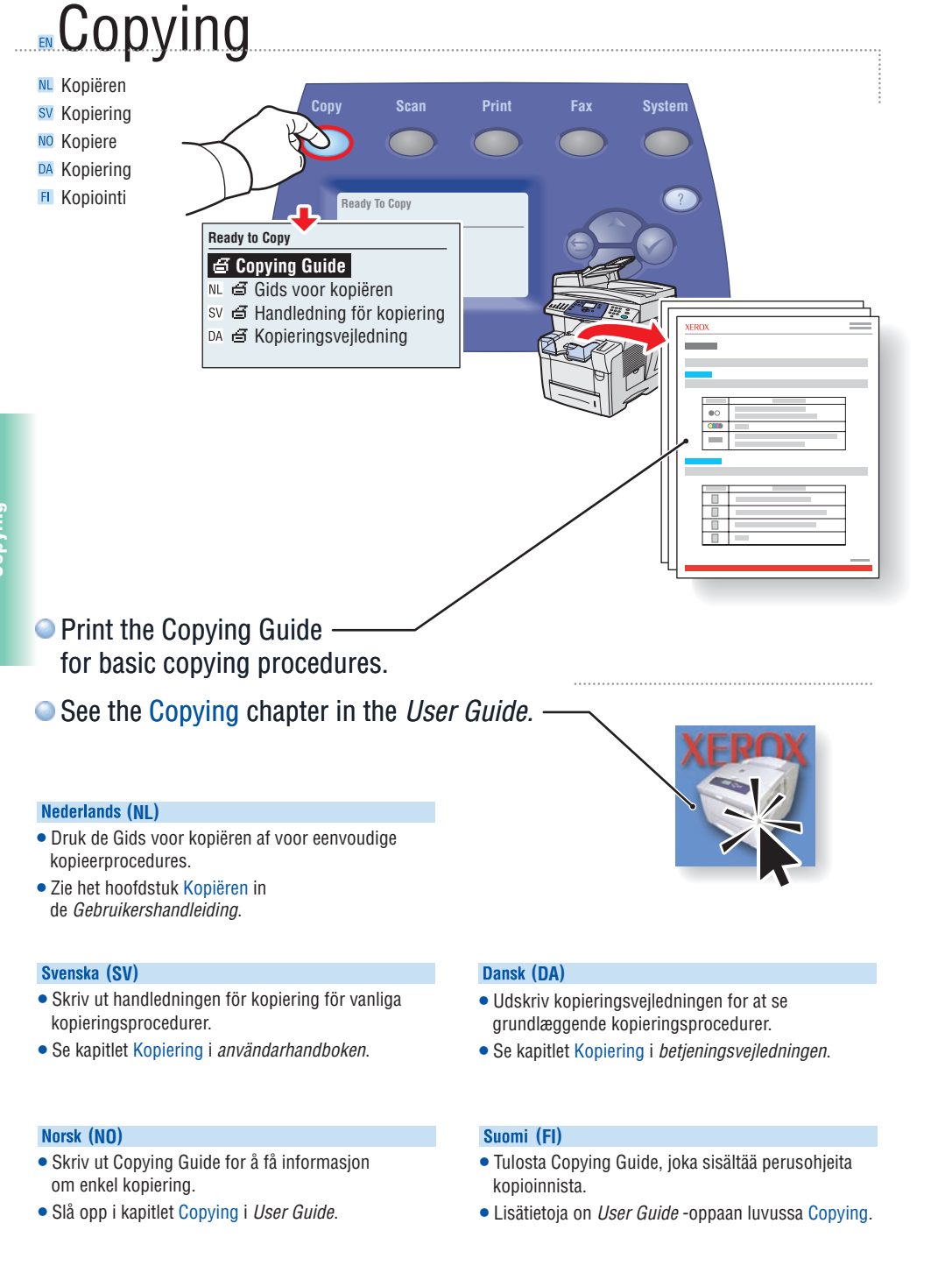

# Basic Copying

- sv Vanlig kopiering
- NO Enkel kopiering DA Kopiering
- **FI** Peruskopiointi

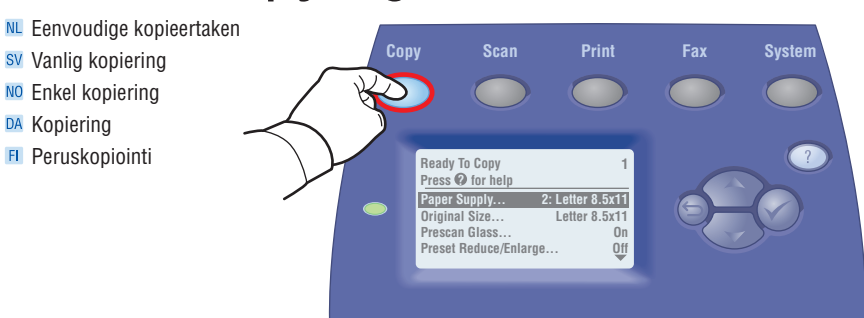

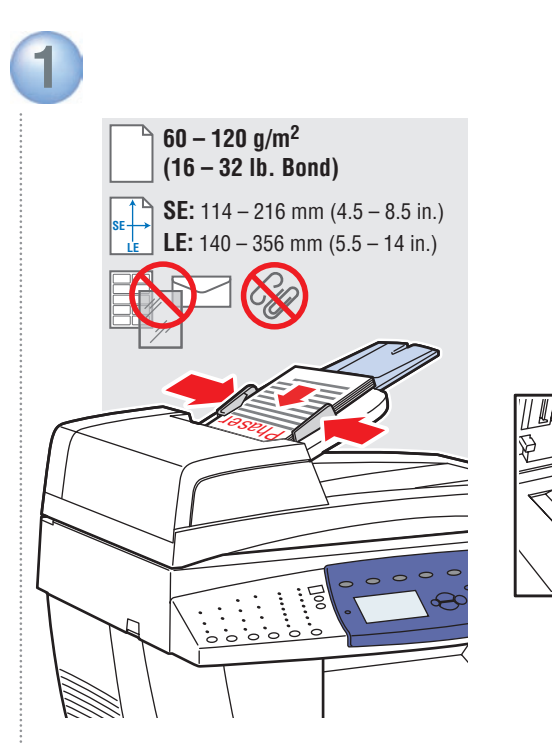

# **Load original.**

- **NL** Plaats het origineel.
- sv Lägg i originalet.
- NO Legg i original.
- DA llæg original.
- Aseta originaali paikoilleen.

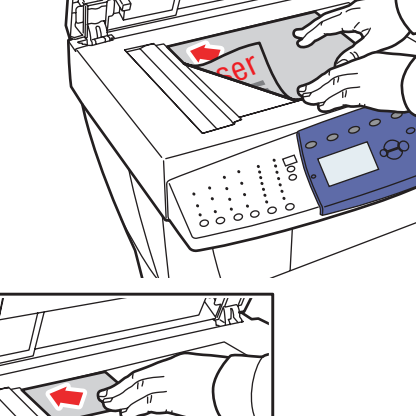

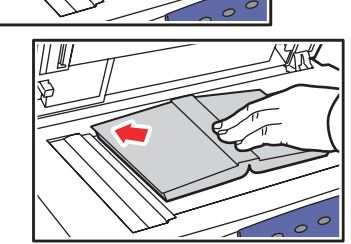

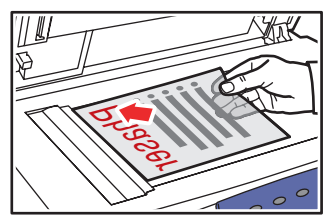

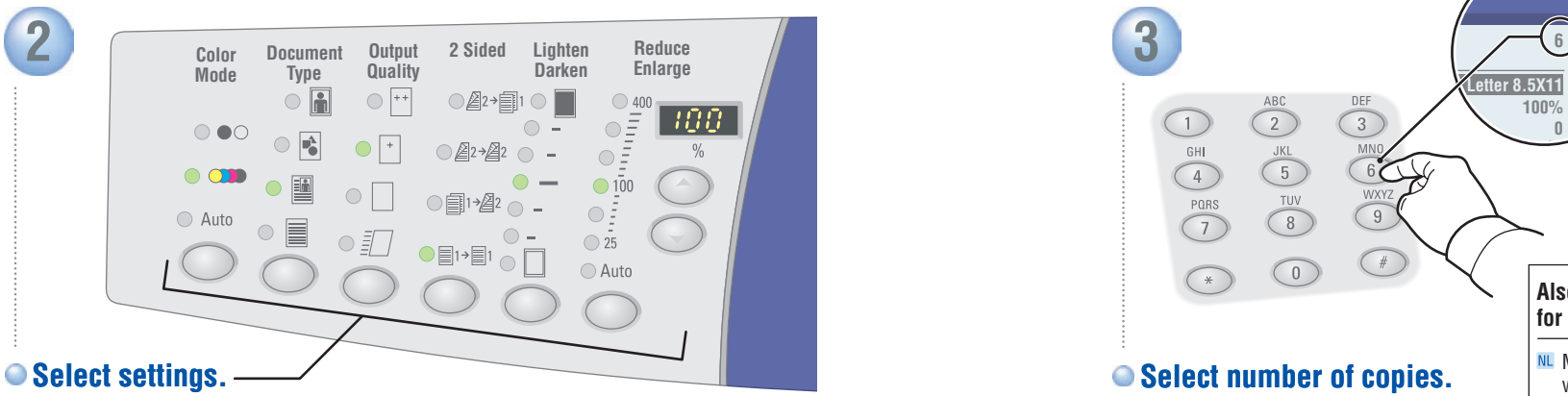

- NL Selecteer de gewenste instellingen.
- sv Välj inställningar.
- NO Velg innstillinger.
- DA Vælg indstillinger.
- **FI** Valitse asetukset.

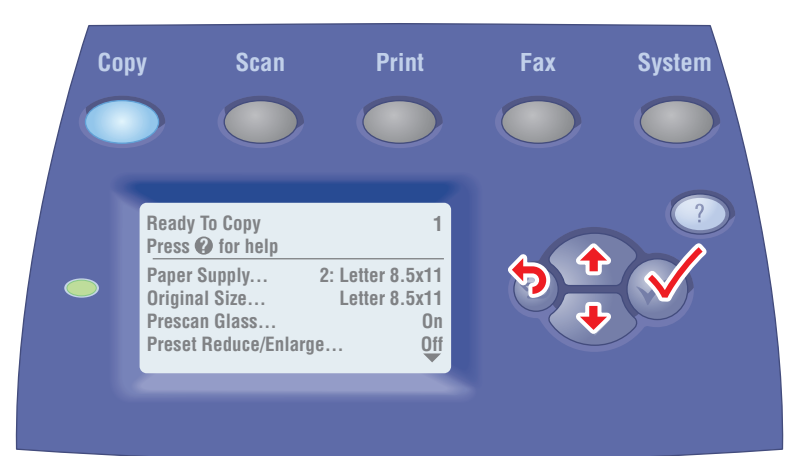

# **Navigate menus for special features or paper.**

- **NL** In de menu's kunt u speciale functies en papier vinden.
- Bläddra i menyerna om du ska använda specialfunktioner eller särskilt papper.
- No Naviger på menyene for spesialfunksjoner eller papir.
- DA Naviger rundt i menuer efter specialfunktioner eller papir.
- Etsi erikoistoimintoja tai papereita selaamalla valikkoja.

**2: Letter 8.5X11 100%**   $\sqrt{2}$  $\sqrt{3}$ **0**  GHI<br>
4<br>
PORS  $\begin{array}{c}\n\sqrt{3} \\
\hline\n\sqrt{100} \\
\hline\n\sqrt{100} \\
\hline\n\sqrt{100} \\
\hline\n\sqrt{100} \\
\hline\n\sqrt{100} \\
\hline\n\sqrt{100} \\
\hline\n\sqrt{100} \\
\hline\n\sqrt{100} \\
\hline\n\sqrt{100} \\
\hline\n\sqrt{100} \\
\hline\n\sqrt{100} \\
\hline\n\sqrt{100} \\
\hline\n\sqrt{100} \\
\hline\n\sqrt{100} \\
\hline\n\sqrt{100} \\
\hline\n\sqrt{100} \\
\hline\n\sqrt{100} \\
\h$ **T**  $\bigcirc$ **Also use numeric keys to enter passwords for protected settings.**  ML Maak ook gebruik van de aantaltoetsen als u **Select number of copies.** Lösenord för skyddade inställningar anger du med NL Selecteer het aantal kopieën. nummerknapparna. sv Väli antal kopior. NO Bruk talltastene til å angi passord for beskyttede NO Velg antall eksemplarer. innstillinger. DA Vælg antal kopier. beskyttede indstillinger. Valitse kopiomäärä. varten.

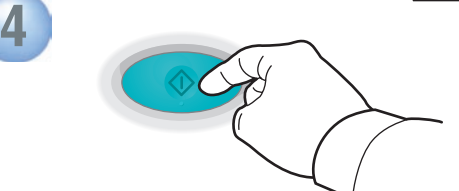

# **Press Start button.**

- **NL** Druk op Start.
- sv Tryck på Start-knappen.
- NO Trykk på Start.
- DA Tryk på knappen Start.
- Paina käynnistyspainiketta. **Clear All: Restore defaults**
- wachtwoorden voor beveiligde instellingen invoert.
- 
- 
- DA Brug også numeriske taster til at indtaste kodeord til
- Anna numeronäppäimillä salasanat suojattuja asetuksia

- **NL** Alles wissen: standaardinstellingen herstellen.
- Återställ allt: standardinställningarna återställs.
- NO Slett alt: gjenoppretter standardinnstillingene.
- DA Slet alt: Gendan standardindstillinger.
- Nollaa kaikki: palauttaa oletusasetukset.

## **Stop: Pause (1x)/Cancel (2x)**

- **NL** Stoppen: Pauze (1x)/Annuleren (2x)
- sv Stopp: paus (1x)/avbryt (2x)
- $NO$  Stopp: pause (1x) / avbryt (2x)
- DA Stop: Pause (1x)/Annuller (2x)
- Pysäytys: keskeytys (1x)/peruutus (2x)

<span id="page-8-0"></span>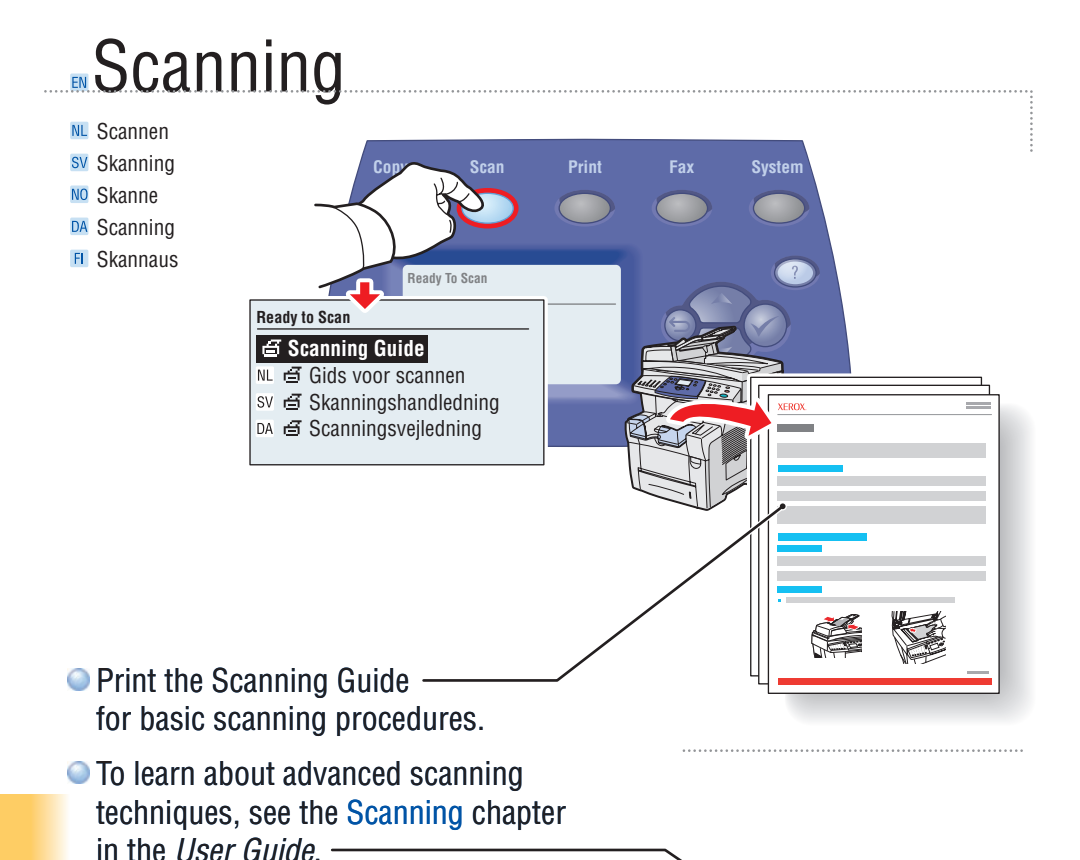

# **Nederlands (NL)**

• Druk de Gids voor scannen af voor eenvoudige scantaken.

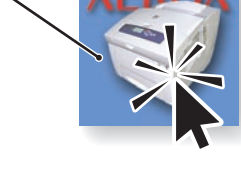

• Voor meer informatie over geavanceerde scantechnieken, raadpleegt u het hoofdstuk Scannen in de Gebruikershandleiding.

## Svenska (SV)

- Skriv ut Skanningsguide för vanliga skanningsprocedurer.
- Avancerad skanningsteknik beskrivs i kapitlet Skanning i Användarhandbok.

## **(NO)**

- Skriv ut Scanning Guide for å få informasjon om enkel skanning.
- Hvis du vil lære mer om avansert skanning, slår du opp i kapitlet Scanning i User Guide.

## Dansk (DA)

- Udskriv scanningsvejledningen for at se grundlæggende scanningsprocedurer.
- Hvis du vil vide mere om avancerede scanningsteknikker, skal du gå til kapitlet Scanning i betjeningsvejledningen.

## **(FI)**

- Tulosta Scanning Guide, joka sisältää perusohjeita skannauksesta.
- Jos haluat lisätietoja skannaamisesta, katso User Guide -oppaan lukua Scanning.

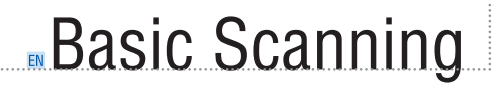

**NL** Eenvoudige scantaken

- sv Vanlig skanning
- NO Enkel skanning
- DA Scanning
- **FI** Perusskannaus

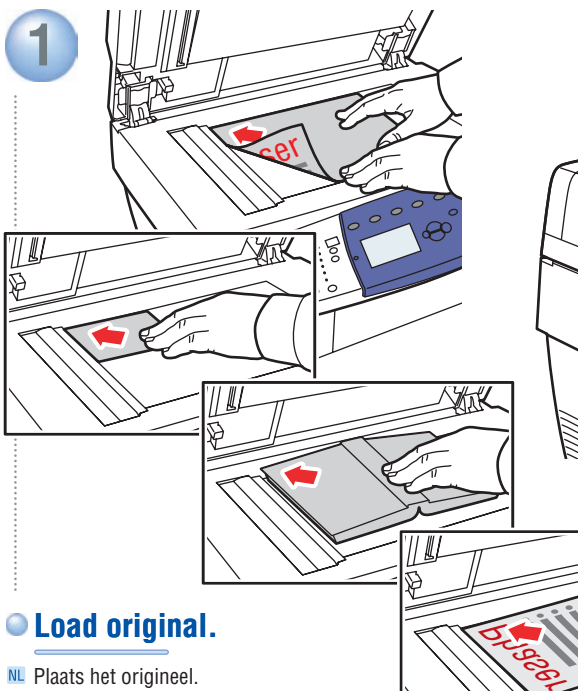

- **NL** Plaats het origineel.
- sv Lägg i originalet.
- NO Legg i original.
- DA Ilæg original.

**2** 

Aseta originaali paikoilleen.

**Press Scan button.** 

**NL** Druk op de toets Scan. sv Tryck på Skanna-knappen.

NO Trykk på Scan. DA Tryk på knappen Scan. **FI** Paina Scan-painiketta.

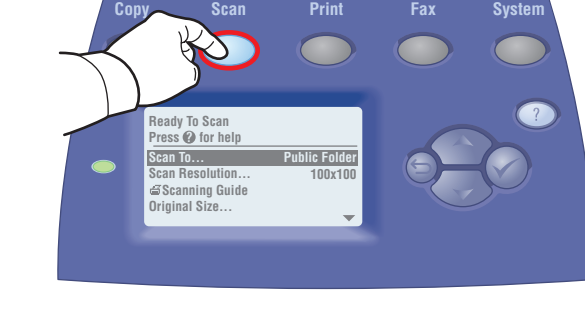

**60 – 120 g/m2 (16 – 32 lb. Bond)** 

Jasey<sub>d</sub>

**SE:** 114 – 216 mm (4.5 – 8.5 in.) **LE:**  $140 - 356$  mm  $(5.5 - 14$  in.)

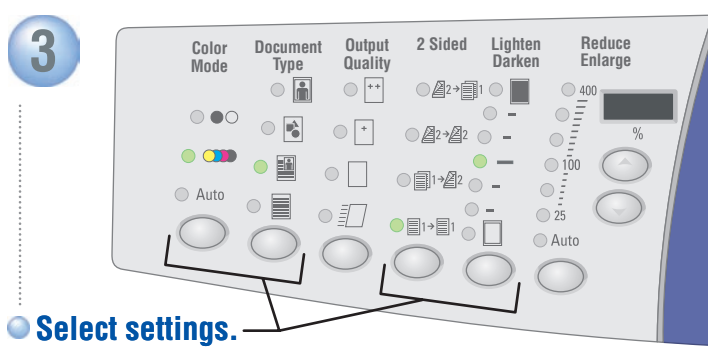

- **NL** Selecteer de gewenste instellingen.
- sv Välj inställningar.
- NO Velg innstillinger.
- DA Vælg indstillinger.
- **FI** Valitse asetukset.

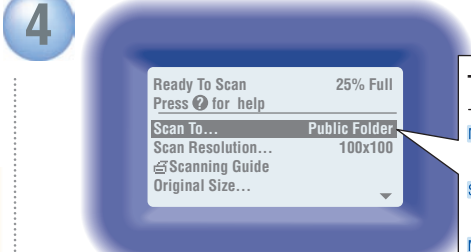

# **Select destination.**

- NL Selecteer de bestemming.
- sv Väli destination.
- NO Velg mål.
- DA Vælg destination.
- Valitse kohde.

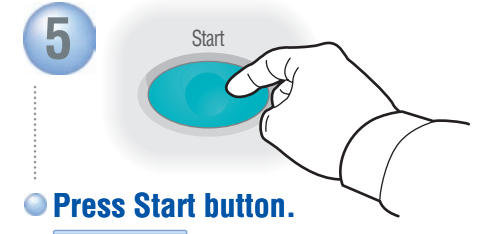

- **NL** Druk op Start.
- sv Tryck på Start-knappen.
- NO Trykk på Start.
- DA Tryk på knappen Start.
- **FI** Paina käynnistyspainiketta.

## **[www.xerox.com/support](http://www.office.xerox.com/cgi-bin/printer.pl?APP=udpdfs&Page=color&PgName=tech&Language=english)** 10

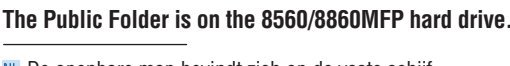

- L De openbare map bevindt zich op de vaste schijf van de 8560/8860MFP.
- sy Den gemensamma mappen finns på hårddisken till 8560/8860MFP.
- Fellesmappen er på harddisken på 8560/8860MFP.
- DA Fælles mappe findes på 8560/8860MFP-harddisken.
- Yleinen kansio on 8560/8860MFP:n kiintolevyllä.

# **Retrieving Scans: CentreWare IS**

- **NL** Scans ophalen: CentreWare IS
- Hämta skanningar: CentreWare IS
- NO Hente skannede bilder: CentreWare IS
- DA Hentning af scanninger: CentreWare IS
- **FI** Skannaustiedostojen nouto: CentreWare IS

## **CentreWare IS can retrieve scans from a networked 8560/8860MFP without installed drivers.**

- ML Met CentreWare IS kunt u gescande documenten uit een op een netwerk aangesloten 8560/8860MFP ophalen zonder dat er scannerstuurprogramma's zijn geïnstalleerd.
- CentreWare IS kan hämta skanningar från en nätverksansluten 8560/8860MFP utan att skannerdrivrutinerna behöver installeras.
- CentreWare IS kan hente skannede bilder fra 8560/8860MFP på nettverket uten installerte skannedrivere.
- DA CentreWare IS kan hente scanninger fra en netværkopkoblet 8560/8860MFP uden installerede scanningsdrivere.
- CentreWare IS voi noutaa skannaustiedostoja 8560/8860MFP:stä ilman asennettuja skannausajureita.

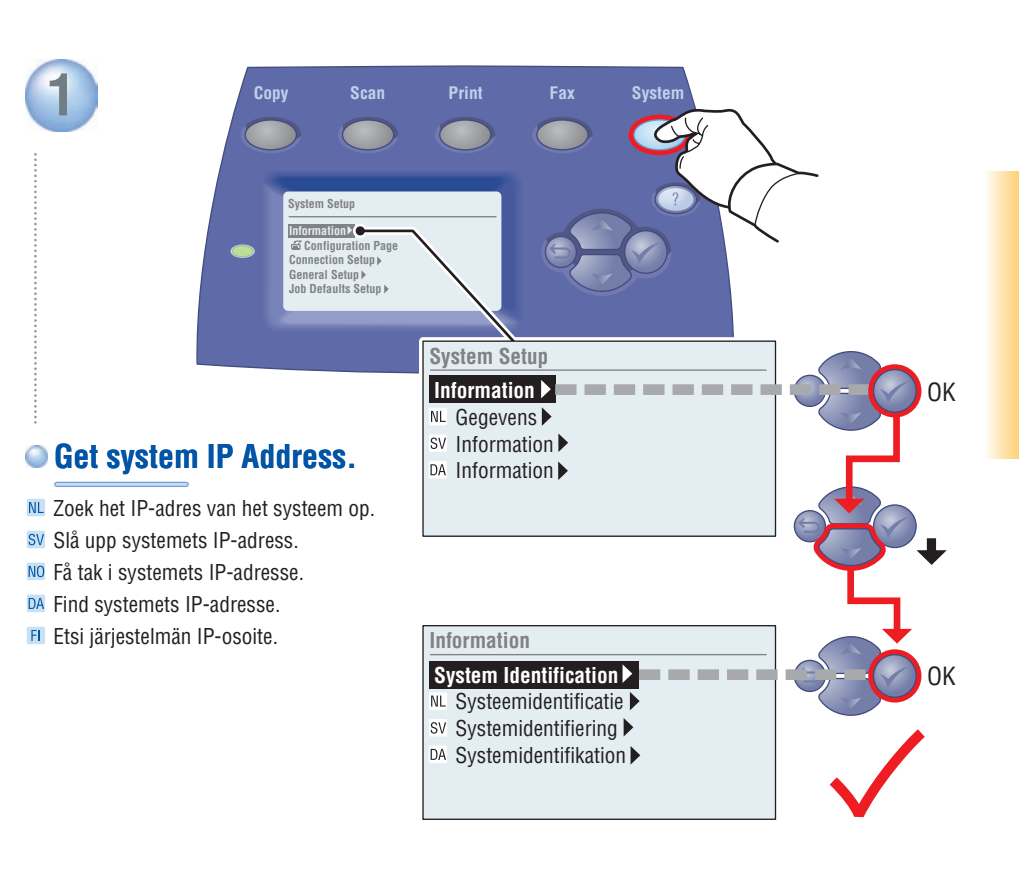

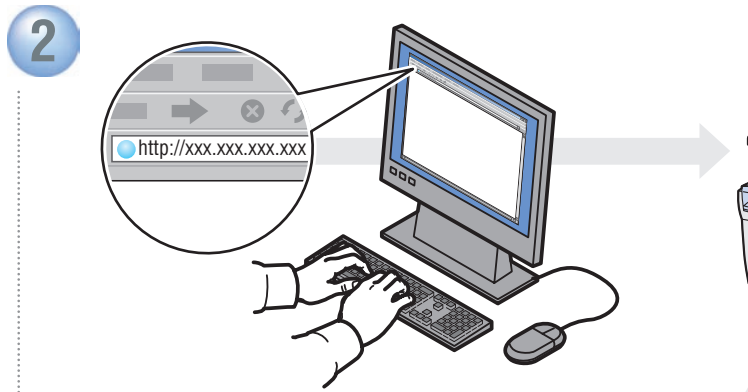

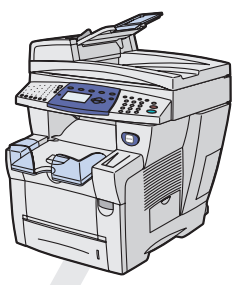

# **Enter IP Address in your web browser .**

- NL Typ het IP-adres in de webbrowser.
- sv Ange IP-adressen i webbläsaren.
- NO Skriv inn IP-adressen i nettleseren.
- DA Indtast IP-adresse i din webbrowser.
- **FL** Anna IP-osoite web-selaimeen.

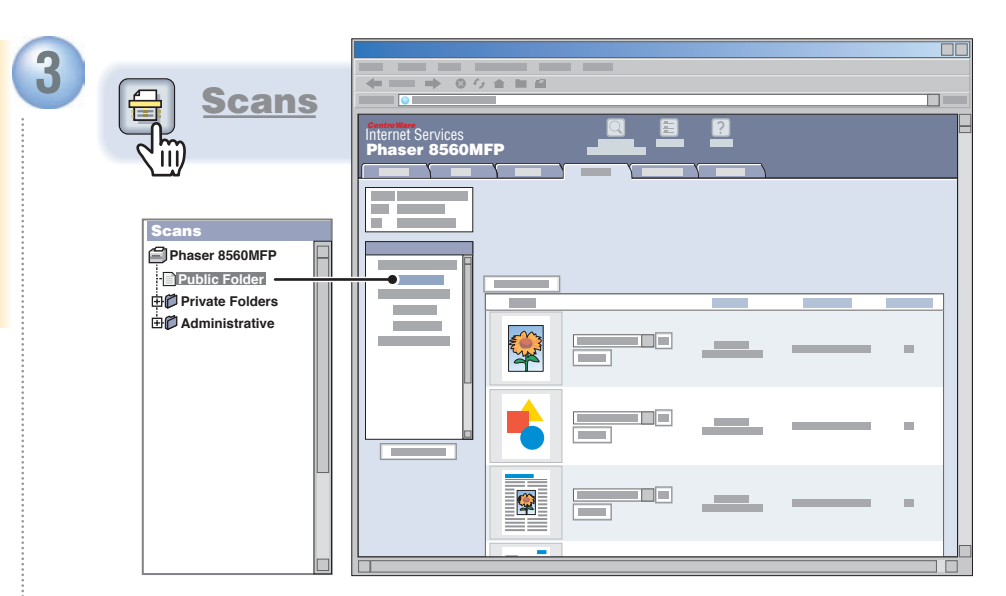

# **Click Scans button. Wait for images to load.**

- NL Klik op Scans. Wacht tot de beelden zijn geladen.
- sv Klicka på Skannar-knappen. Vänta på att bilderna blir inlästa.
- NO Klikk på Scans. Vent mens bildene blir lastet.
- DA Klik på knappen Scans. Vent på, at billederne indlæses.
- Napsauta Scans-painiketta. Odota, että kuvat ladataan.

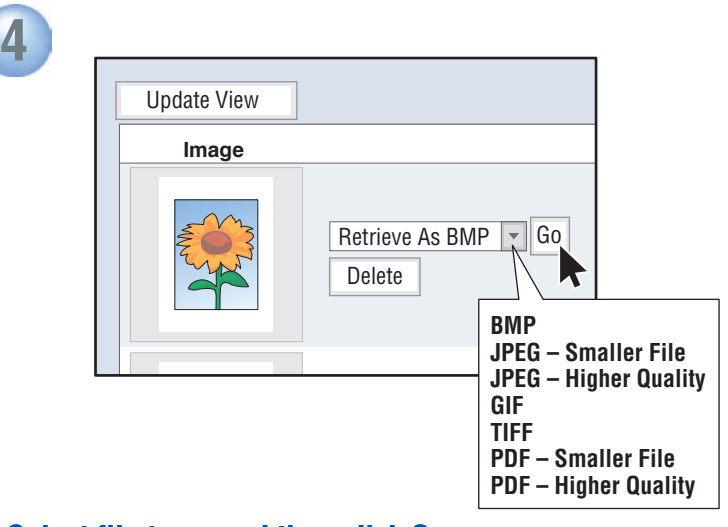

# **Select file type, and then click Go.**

- NL Selecteer het bestandstype en klik vervolgens op Go.
- sv Välj filtyp och klicka sedan på OK.<br>No Velg filtype, og klikk deretter på Go.
- 
- 
- DA Vælg filtype, og klik derefter på Go.<br>FL Valitse tiedoston tyyppi ja napsauta sitten Go.

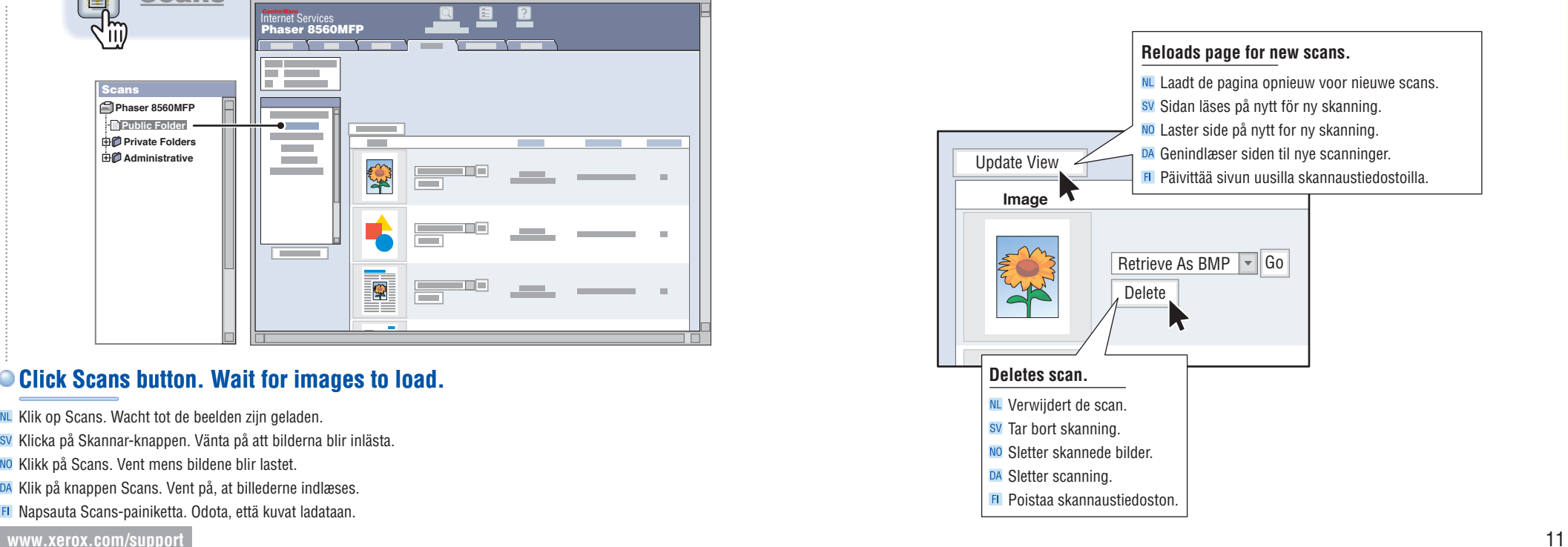

<span id="page-11-0"></span>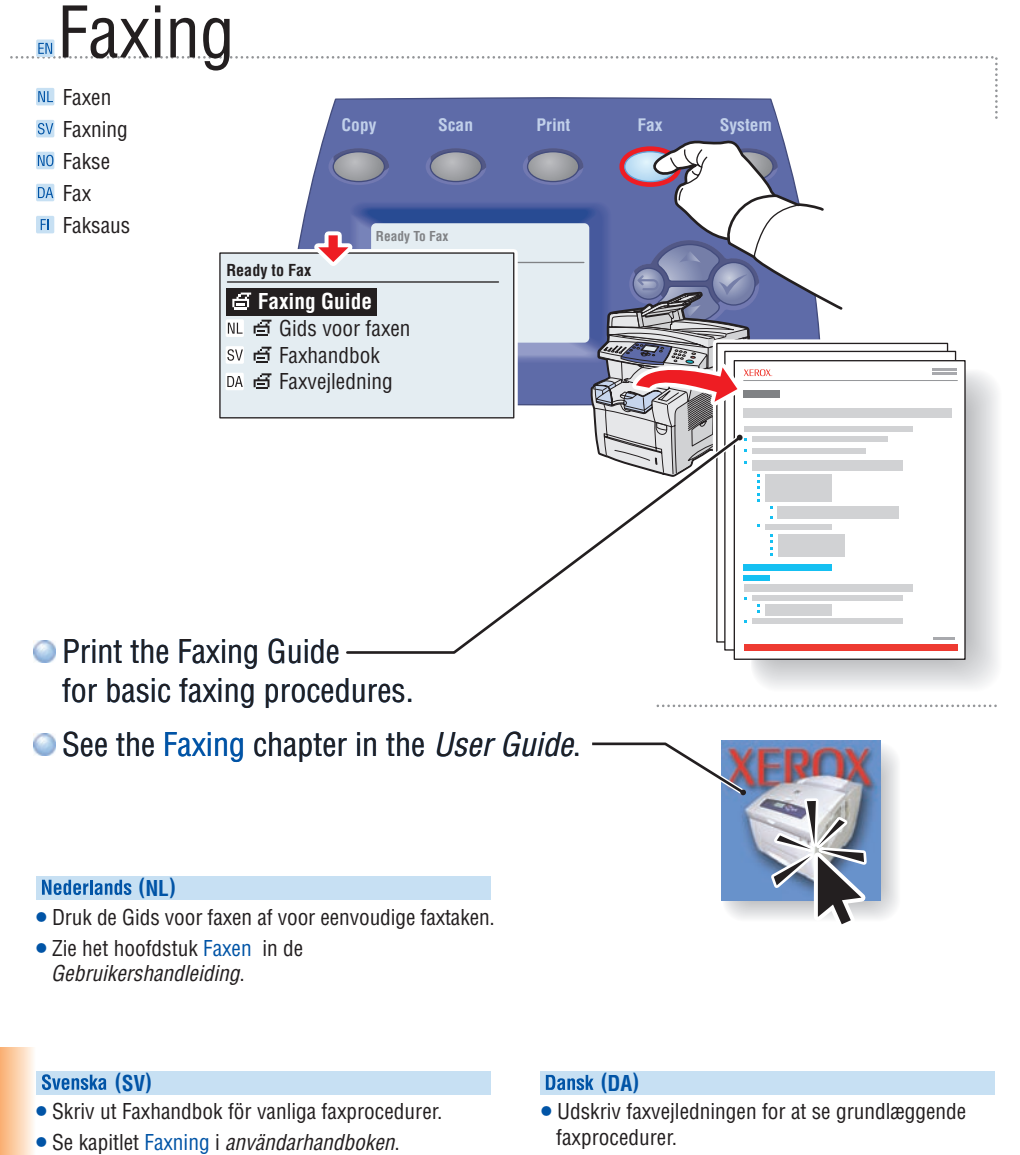

## **(NO)**

- Skriv ut Faxing Guide for å få informasjon om enkel faksing.
- Slå opp i kapitlet Faxing i User Guide.

• Se kapitlet Fax i betjeningsvejledningen.

## **(FI)**

- Tulosta Faxing Guide, joka sisältää perusohjeita faksauksesta
- 

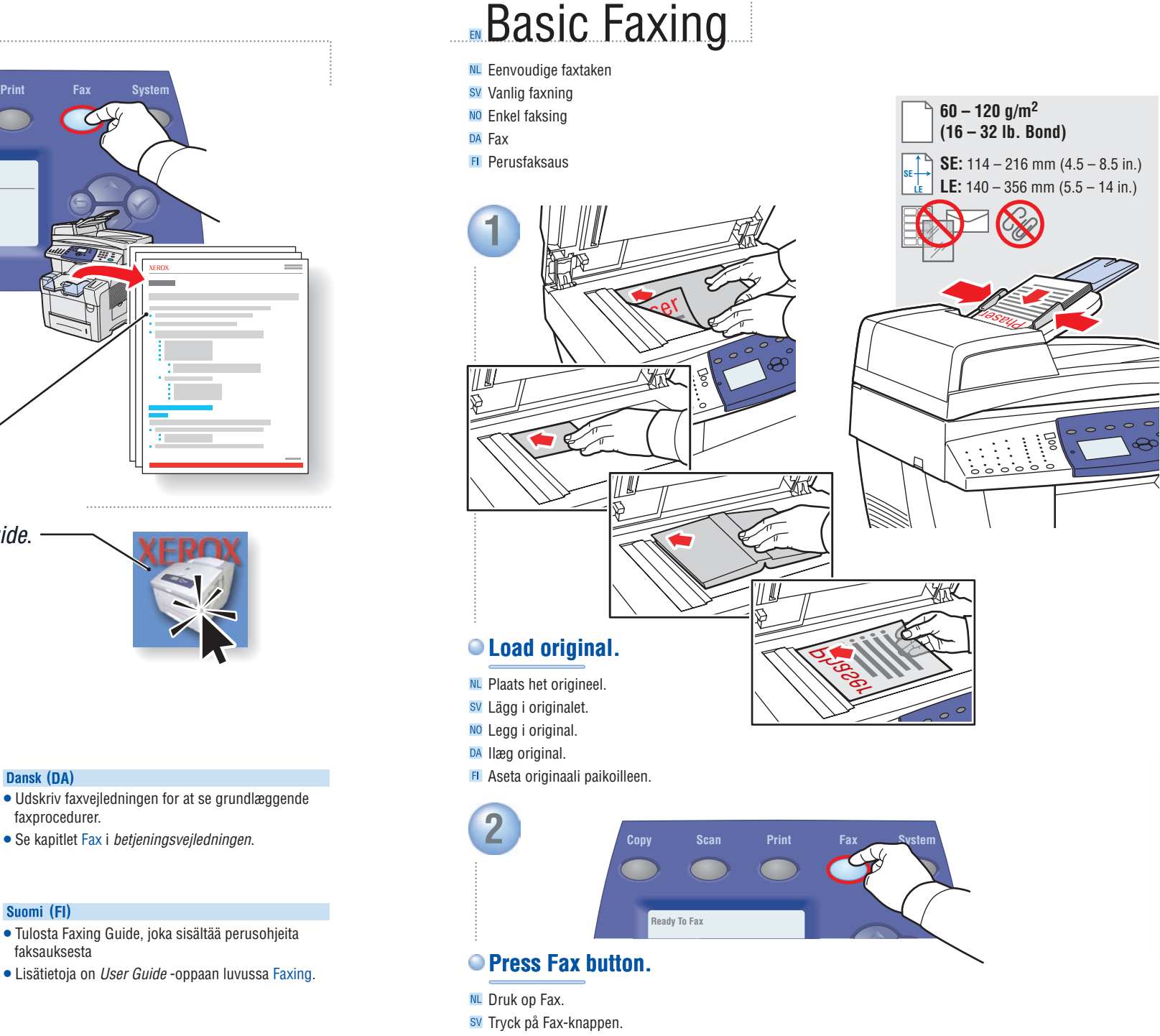

- NO Trykk på Fax.
- DA Tryk på knappen Fax.
- **FI** Paina Fax-painiketta.

**Faxing**

**3** 

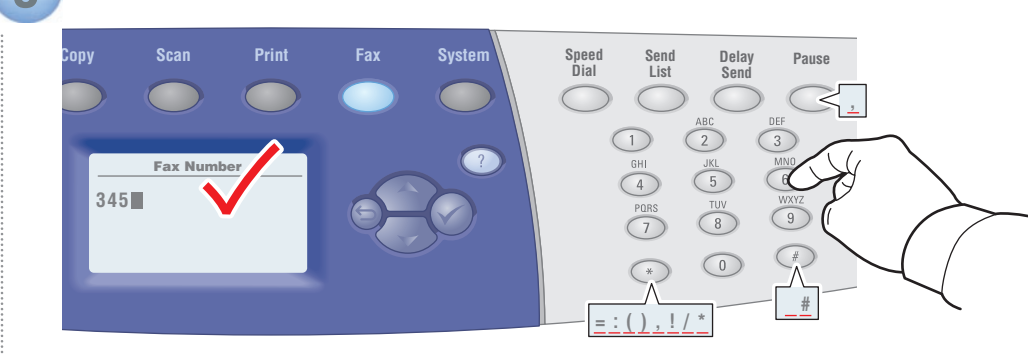

# **Enter Fax number.**

- **NL** Voer het faxnummer in.
- sv Ange faxnummer.
- NO Angi et faksnummer.
- DA Indtast faxnummeret.
- **FL** Anna faksinumero.

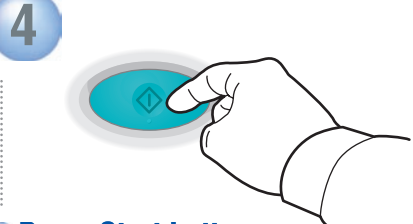

# **Press Start button.**

- **NL** Druk op Start.
- sv Tryck på Start-knappen.
- NO Trykk på Start.

**Faxing**

- DA Tryk på knappen Start.
- **FI** Paina käynnistyspainiketta.

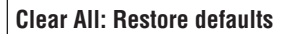

- **NL** Alles wissen: standaardinstellingen herstellen.
- Återställ allt: standardinställningarna återställs.
- NO Slett alt: gjenoppretter standardinnstillingene.
- DA Slet alt: Gendan standardindstillinger.
- FI Nollaa kaikki: palauttaa oletusasetukset.

## **Stop: Pause (1x)/Cancel (2x)**

- **NL** Stoppen: Pauze (1x)/Annuleren (2x) sv Stopp: paus (1x)/avbryt (2x)  $\overline{NO}$  Stopp: pause (1x) / avbryt (2x) DA Stop: Pause (1x)/Annuller (2x)
- Pysäytys: keskeytys (1x)/peruutus (2x)

# **Adding Speed Dial Entries**

- **NL** Snelkiesnummers invoeren
- sv Lägga till kortnummer
- NO Legge inn kortnumre
- DA Tilføjelse af indgange til hurtigopkald
- Pikavalintanumeroiden lisääminen

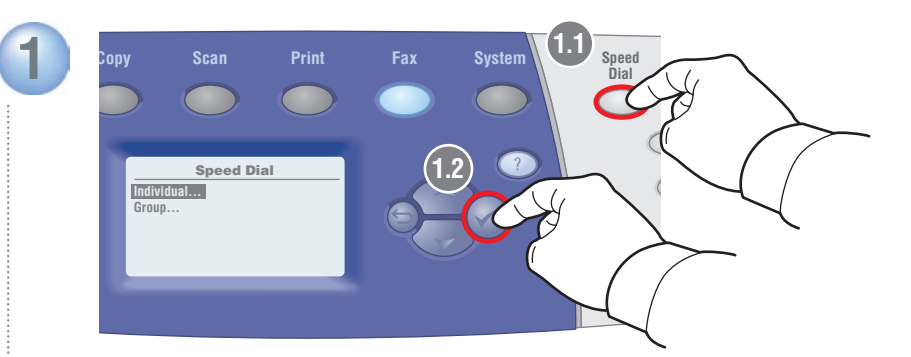

# **Press Speed Dial button and select Individual.**

- NL Druk op Snelkiezen en selecteer Persoon.
- sv Tryck på knappen Kortnummer och välj Enskilt nummer.
- NO Trykk på Speed Dial, og velg Individual.
- DA Tryk på knappen Hurtigopkald, og vælg Enkeltperson.
- **FI** Paina Speed Dial -painiketta ja valitse Individual.

## **Groups are collections of saved entries.**

- NL Groepen zijn verzamelingen opgeslagen nummers.
- sv Grupper är samlingar av sparade nummer.
- NO Grupper er samlinger av lagrede oppføringer.
- DA Grupper er samlinger med gemte indgange.
- Group on kokoelma tallennettuja vastaanottajia.

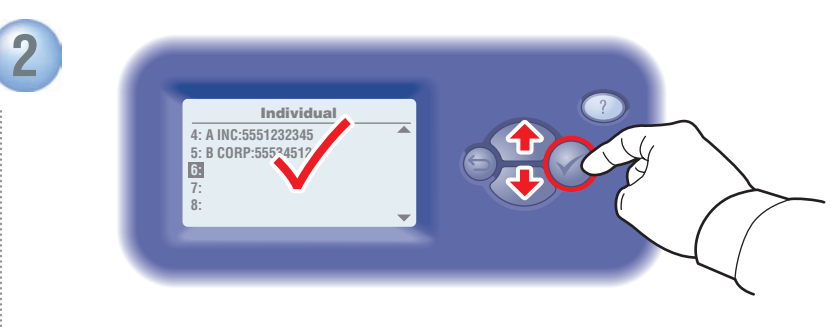

# **Select a blank number.**

- NL Selecteer een nog niet gedefinieerd nummer.
- sv Välj ett ledigt nummer.
- NO Velg et nummer uten oppføring.
- DA Vælg et tomt nummer.
- **FI** Valitse tyhjä numero.

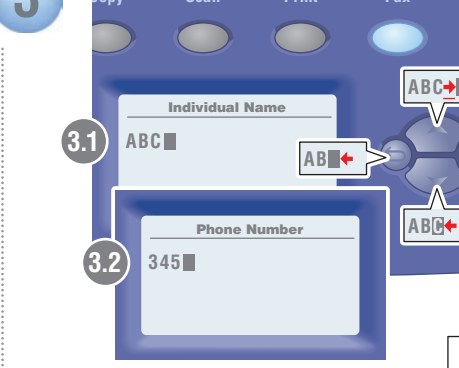

# **Enter name and Fax number.**

- NL Voer een naam en een faxnummer in.
- sy Skriv in namn och faxnummer.
- NO Skriv inn navn og faksnummer.
- DA Indtast navn og faxnummer.
- Anna nimi ja faksinumero.

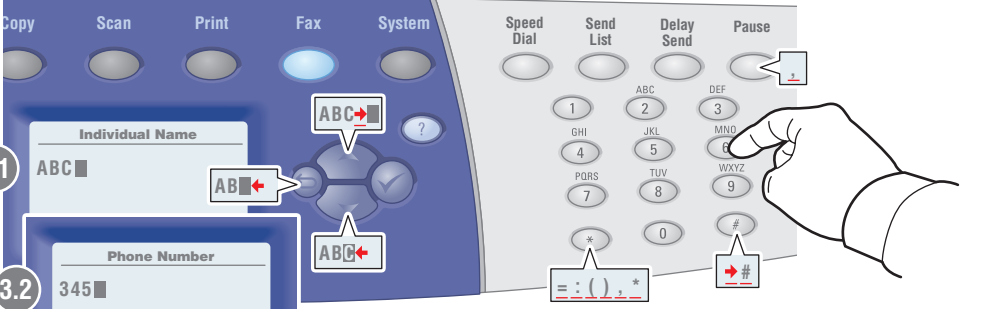

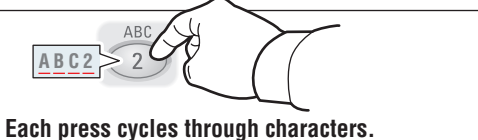

# **Cursor advances after 1 second.**

- NL Nadat u een teken hebt ingevoerd, kunt u het volgende teken kiezen. De cursor wordt na 1 seconde verplaatst.
- sy Med varie tryckning stegar du mellan tecknen. Efter en sekund flyttas markören.
- NO Trykk én gang for å komme til neste bokstav. Markøren flyttes etter ett sekund.
- DA Hvert tryk bevæger dig gennem tegnene. Markøren rykker frem efter 1 sekund.
- FI Jokainen painallus tuo esiin uuden kirjaimen. Osoitin siirtyy seuraavan kohtaan yhden sekunnin kuluttua.

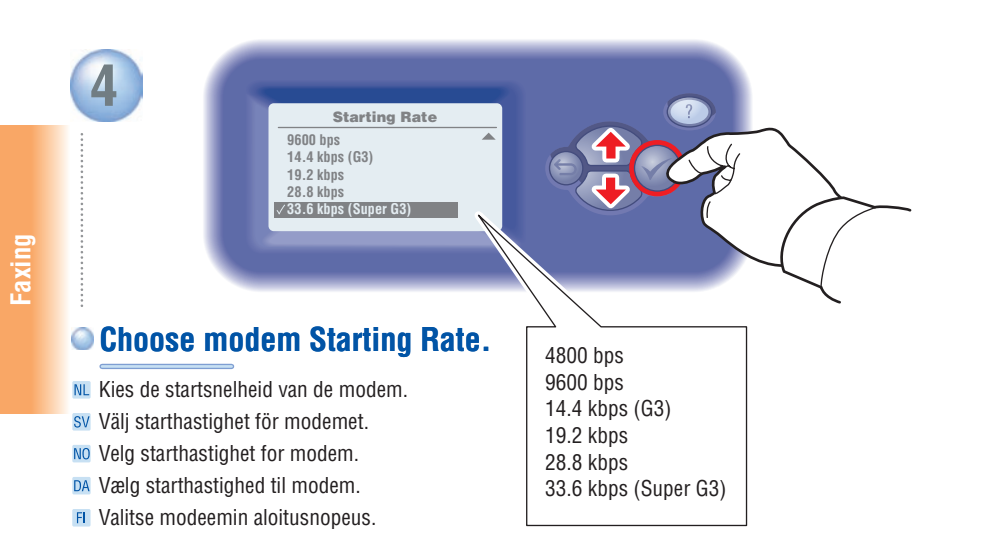

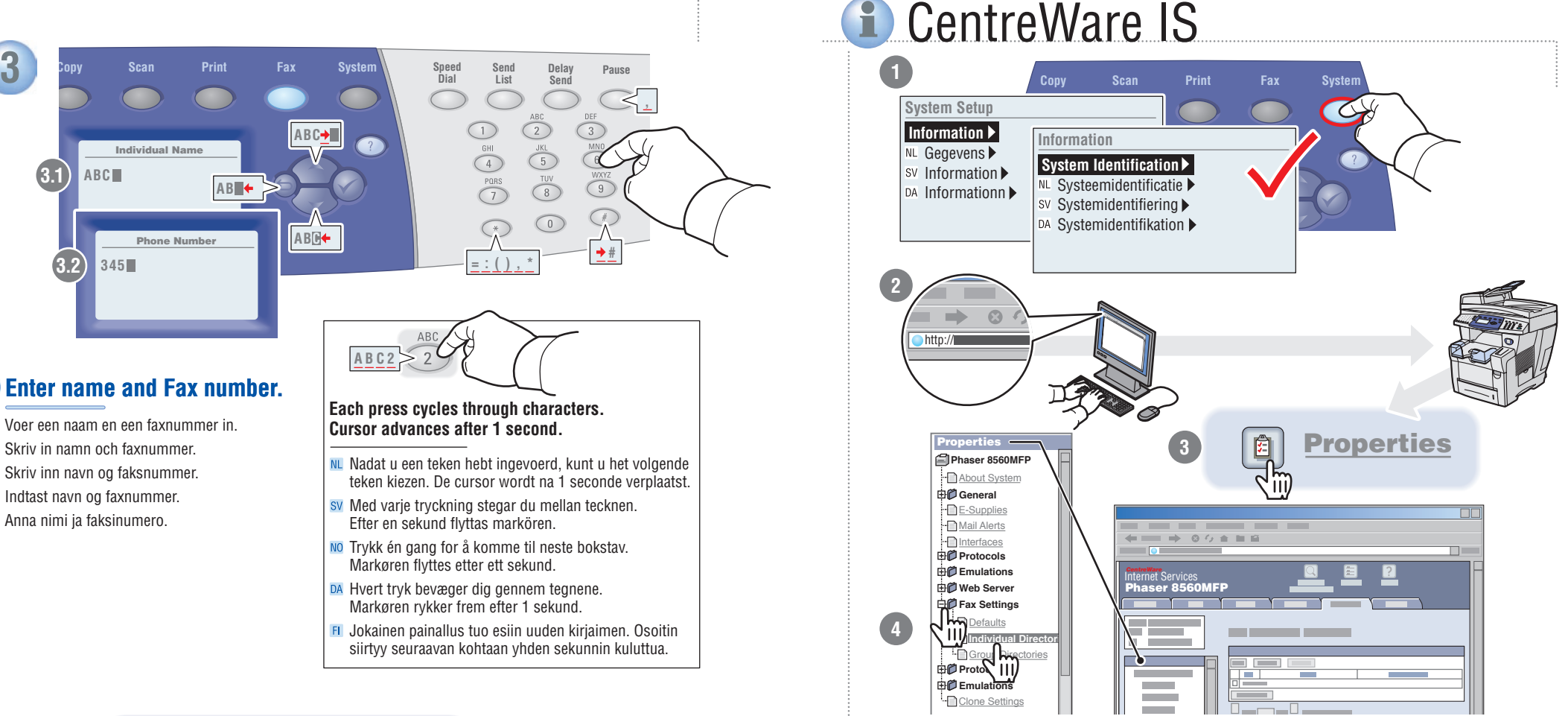

*<b>Use CentreWare IS* to easily add entries on networked systems. Enter the system IP address in your web browser, and then go to **Properties > Fax Settings**.

### **Nederlands (NL)**

Met **CentreWare IS** kunt u op een eenvoudige manier nummers toevoegen aan systemen die op een netwerk zijn aangesloten. Typ het IP-adres van het systeem in de webbrowser en ga vervolgens naar **Properties > Fax Settings**.

### Svenska (SV)

**Med CentreWare IS** kan du enkelt lägga in nummerposter i nätverksanslutna system. Ange systemets IP-adress i webbläsaren och gå sedan till **Properties > Fax Settings**.

#### **(NO)**

**Bruk CentreWare IS** til enkelt å legge til oppføringer på nettverkssystemer. Skriv inn systemets IP-adresse i nettleseren, og gå deretter til **Properties > Fax Settings**.

#### Dansk (DA)

**Brug CentreWare IS** til let at tilføje indgange på netværksopkoblede systemer. Indtast systemets IP-adresse i din webbrowser, og gå derefter til **Properties > Fax Settings**.

## **(FI)**

**CentreWare IS**:n avulla voidaan helposti lisätä vastaanottajia verkkoon liitettyyn järjestelmään. Anna järjestelmän IP-osoite web-selaimeen ja valitse sitten **Properties > Fax Settings**.

**Faxing**

# <span id="page-14-0"></span>**Output Quality**

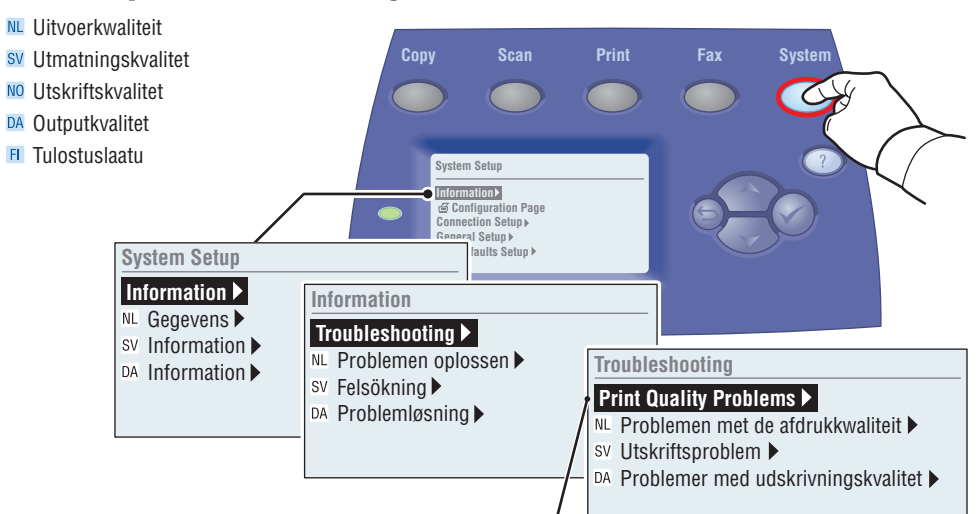

# **For Print-Quality Solutions:**

- **See the Print-Quality Problems** menu and print the Troubleshooting Print-Quality page.
- See the Print Quality chapter in the User Guide or visit the Support website.

## **Nederlands (NL)**

#### **Problemen met de afdrukkwaliteit oplossen:**

- Zie het menu **Problemen met de afdrukkwaliteit** en druk de pagina Problemen met de afdrukkwaliteit verhelpen af.
- Zie het hoofdstuk Afdrukkwaliteit in de Gebruikershandleiding of ga naar de website voor Klantenondersteuning.

## Svenska (SV)

### **För lösningar när det gäller utskriftskvalitet:**

- Se menyn **Utskriftsproblem** och skriv ut sidan Felsökning, utskriftskvalitet.
- Mer information finns i kapitlet Utskriftskvalitet i Användarhandbok eller på vår supportwebbplats.

## **Norsk (NO)**

**Troubleshoooting**

**Troubleshoooting** 

## **Løsninger for utskriftskvalitet:**

- Gå til menyen Print-Quality Problems, og skriv ut siden Troubleshooting Print-Quality.
	- Se kapitlet Print Quality i User Guidee, eller besøk webområdet for kundestøtte.

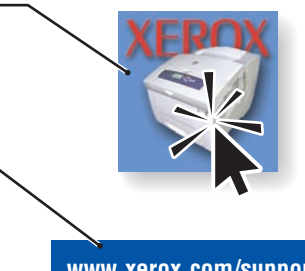

# **[www.xerox.com/support](http://www.office.xerox.com/cgi-bin/printer.pl?APP=udpdfs&Page=color&PgName=tech&Language=english)**

## Dansk (DA)

#### **Løsning af problemer med udskrivningskvalitet:**

- Se menuen **Problemer med udskrivningskvalitet**, og udskriv siden Fejlfindingsside for udskrivningskvalitet. **(DA)**<br>**g** af p<br>enuer<br>Iskriv<br>ivnin<br>pitlet<br>vores<br>**(FI)**
- Se kapitlet Udskriftskvalitet i Brugermanualen eller gå til vores Support-web-sted.

### Suomi (FI) **Ratkaisuja tulostuslaatuongelmiin:**

- Selaa esiin **Print-Quality Problems** -valikko ja tulosta Troubleshooting Print-Quality -sivu.
- Lisätietoja on User Guide -oppaan luvussa Print Quality ja Tuki-verkkosivuilla.

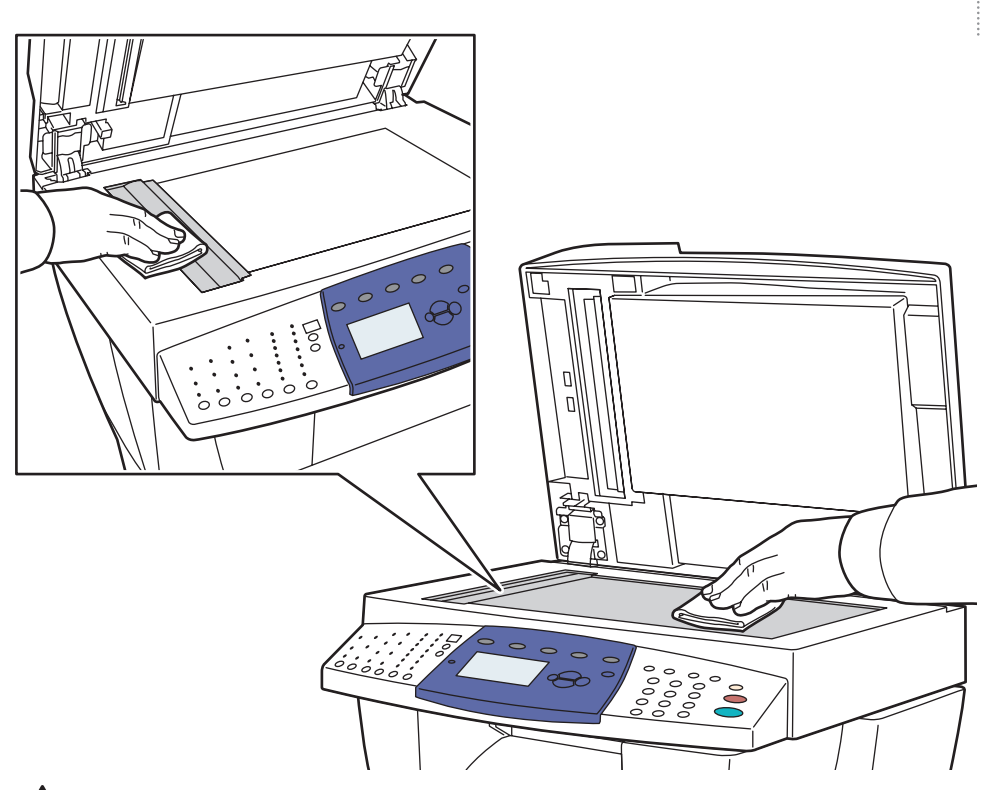

# **To clean the document glass:** Use Isopropyl Alcohol (90%) on a clean, lint-free cloth.

## **Nederlands (NL)**

## **De glasplaat reinigen:**

Gebruik een met isopropylalcohol (90%) bevochtigde, schone, pluisvrije doek. ands (NL)<br>splaat reir<br>k een met<br>e, pluisvrije<br>ca (SV)<br>rengör du<br>isopropyl<br>trasa.<br>(NO)<br>rengøres (DA)<br>rengøres (OP)<br>(FI)<br>(FI)

## Svenska (SV)

## **Så här rengör du dokumentglaset:**

Använd isopropylalkohol (90 %) och en ren, luddfri trasa.

## Norsk (NO)

### **Rengjøre glassplaten:**  Ha isopropylalkohol (90 %) på en ren, lofri klut.

## Dansk (DA)

**Sådan rengøres glaspladen:**  Brug isopropyl-sprit (90%)på en ren, fnugfri klud.

## Suomi (FI)

**Valotuslasin puhdistus:**  Käytä isopropyylialkoholia (90 %)ja puhdasta, nukkaamatonta liinaa.

# Paper Jams

- **NL** Papierstoringen
- sv Pappersstopp
- NO Papirstopp
- DA Papirstop
- **FI** Paperitukokset
- **Press to display procedures.**
- Druk op deze toets om de van toepassing zijnde procedures te bekijken.
- sv För visning av tillvägagångssätt, tryck här.
- NO Trykk for å vise fremgangsmåter.
- DA Tryk her for at få vist procedurer.

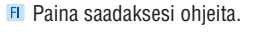

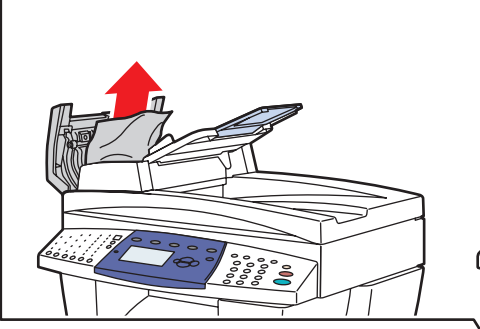

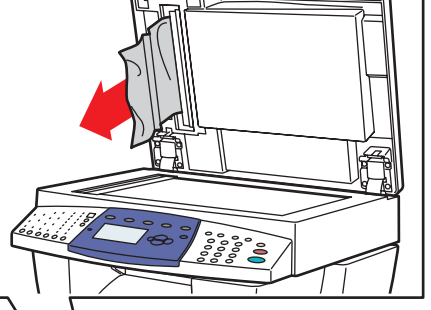

# *<u>Remove paper fragments.</u>*

- NL Verwijder eventuele stukjes achtergebleven papier.
- sv Ta bort pappersrester.
- NO Fjern papirbiter.
- DA Fjern papirstumper.
- **FI** Poista paperinpalaset.

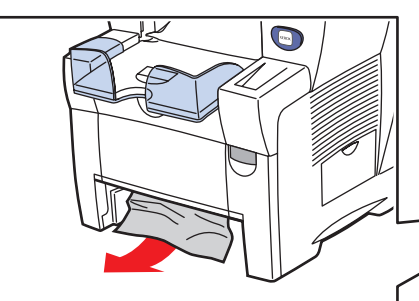

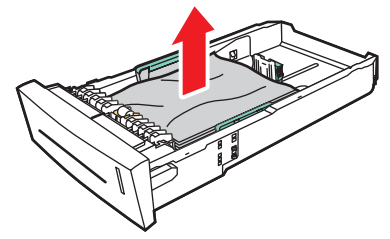

# **Verify guide positions.**

**NL** Controleer of de geleiders goed zijn ingesteld. sv Se till att styrskenorna är rätt inställda. NO Sjekk styrerplasseringene. DA Kontroller placeringen af papirstyr.

 $\bigodot$ 

FI Tarkista ohjainten asento.

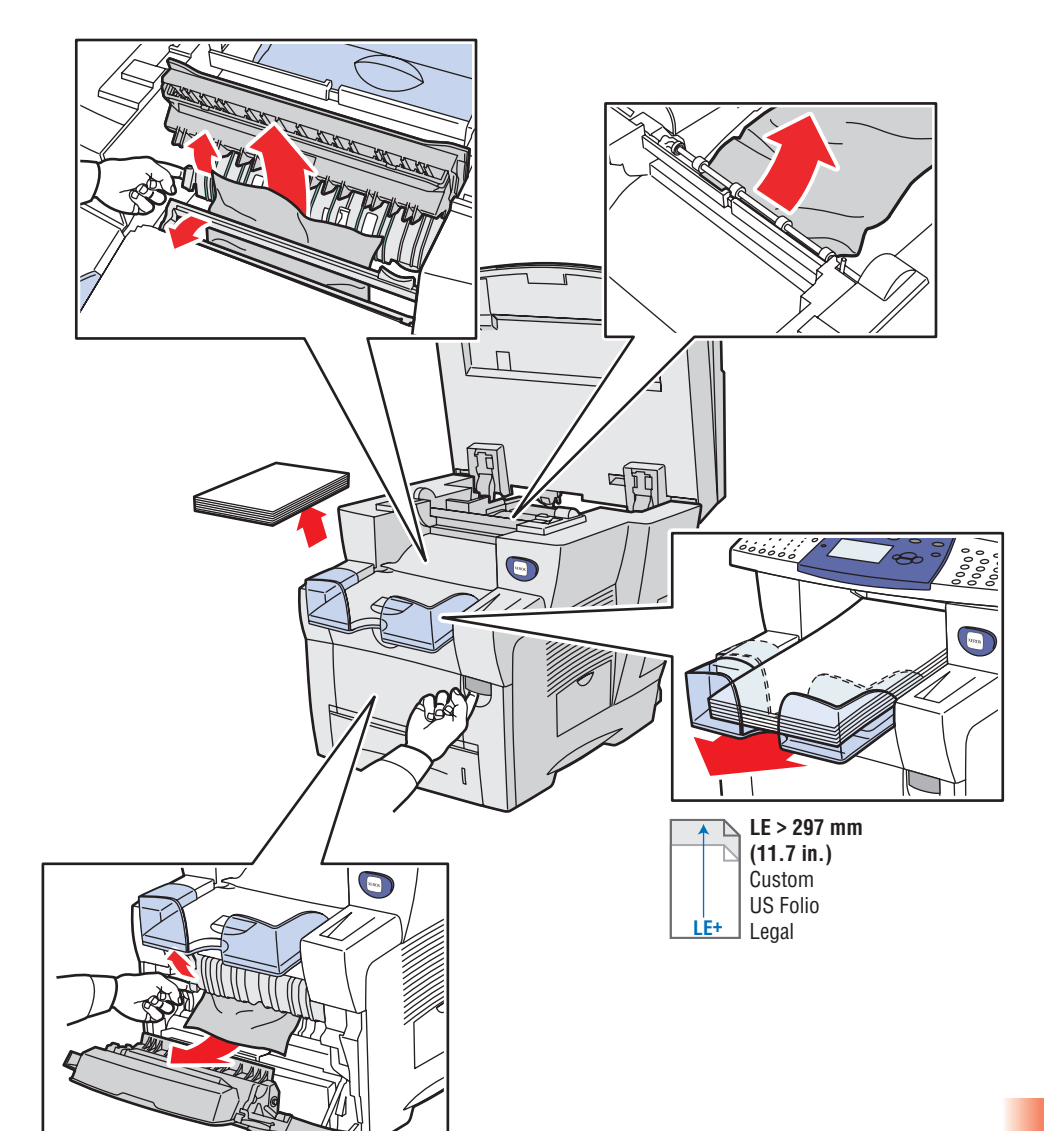

**Troubleshoooting**

**Troubleshoooting** 

# **EXerox Support Centre**

- **NL Xerox Center voor klantenondersteuning**
- sv Xerox Kundtiänst
- NO Xerox kundesupport
- DA Xerox Support Centre
- **FI** Xerox-tukikeskus

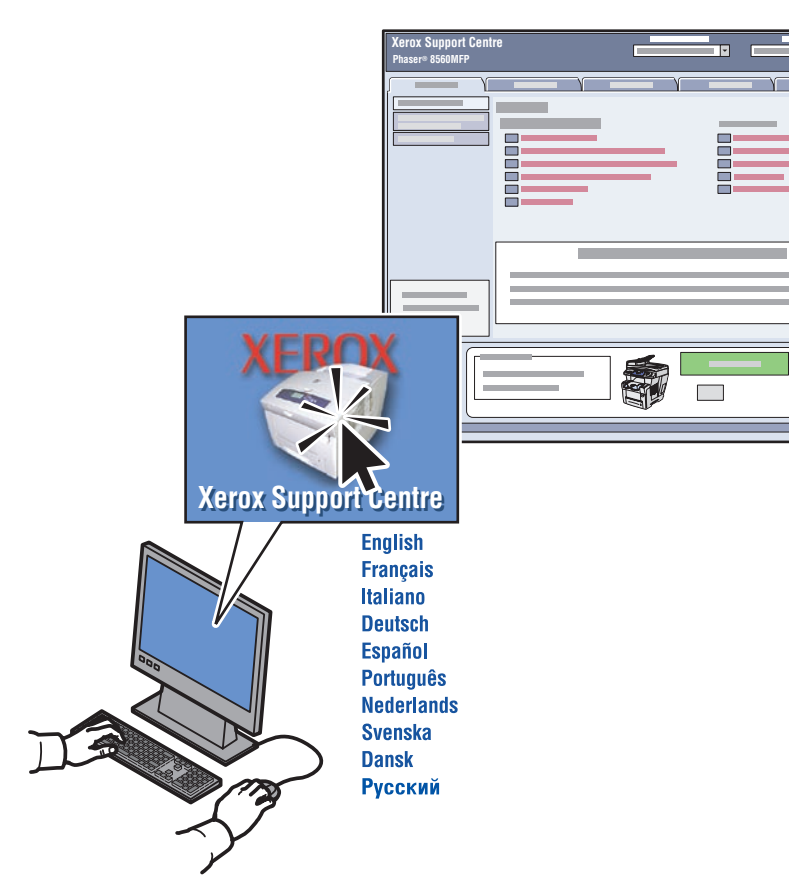

**Utility** installs with the printer driver, or go to [www.xerox.com/support. D](http://www.office.xerox.com/cgi-bin/printer.pl?APP=udpdfs&Page=color&PgName=tech&Language=english)ouble-click the icon on the Windows desktop or Mac OS X dock.

## **User manuals and video tutorials**

- **Troubleshooting**
- **System and supplies status**
- **User safety**
- **Material Safety Data Sheets**

### **Nederlands (NL)**

Dit **hulpprogramma** wordt tegelijk met het stuurprogramma geïnstalleerd. U kunt ook naar [www.xerox.com/support g](http://www.office.xerox.com/cgi-bin/printer.pl?APP=udpdfs&Page=color&PgName=tech&Language=english)aan. Dubbelklik op het pictogram dat zich op het Windows-bureaublad of in het Mac OS X-dock bevindt.

- • **Gebruikershandleidingen en zelfstudievideo's**
- • **Problemen oplossen**
- • **Status van systeem en verbruiksartikelen**
- • **Gebruikersveiligheid**
- • **Gegevensbladen materiaalveiligheid**

#### Dansk (DA)

**Værktøj** installeres med printerdriveren, eller gå til [www.xerox.com/support. D](http://www.office.xerox.com/cgi-bin/printer.pl?APP=udpdfs&Page=color&PgName=tech&Language=english)obbeltklik på ikonet på Windows-skrivebordet eller Mac OS X-dock.

- • **Betjeningsvejledninger og videoøvelser**
- • **Fejlfinding**
- • **Status for system og forbrugsstoffer**
- • **Brugersikkerhed** • **Sikkerhedsdata**

### Svenska (SV)

**Verktøy** installeres med skriverdriveren, eller gå til [www.xerox.com/support. D](http://www.office.xerox.com/cgi-bin/printer.pl?APP=udpdfs&Page=color&PgName=tech&Language=english)ubbelklicka på ikonen på Windows skrivbord eller på Mac OS X-dockningsstation.

- • **Användarhandböcker och videosjälvstudier**
- • **Felsökning**
- • **Status för system och tillbehör**
- • **Användarsäkerhet**
- • **Datablad om materialsäkerhet**

### **(FI)**

**Tietokeskus** , joka asennetaan tulostinajurin mukana, tai löytyy verkkosivuilta [www.xerox.com/support.](http://www.office.xerox.com/cgi-bin/printer.pl?APP=udpdfs&Page=color&PgName=tech&Language=english)  Kaksoisnapsauta kuvaketta Windowsin tai Mac OS X:n työpöydällä.

- • **Käyttöoppaat ja video-ohjelmat**
- • **Vianetsintä**
- • **Tulostimen ja tarvikkeiden tila**
- • **Käyttöturvallisuus**
- • **Materiaalien turvallisuus**

#### **(NO)**

**Verktøy** som installeres med skriverdriveren, eller gå til [www.xerox.com/support. D](http://www.office.xerox.com/cgi-bin/printer.pl?APP=udpdfs&Page=color&PgName=tech&Language=english)obbeltklikk på ikonet på Windows-skrivebordet eller Mac OS X-dokken.

- • **Brukerhåndbøker og videoopplæring**
- • **Feilsøking**
- • **Status for system og rekvisita**
- • **Brukersikkerhet**
- • **HMS-datablad**